Whether it's finding a pattern or needing to delete the same data, highlighting duplicates in Google Sheets can be of great help. Read on to find out how to highlight them.

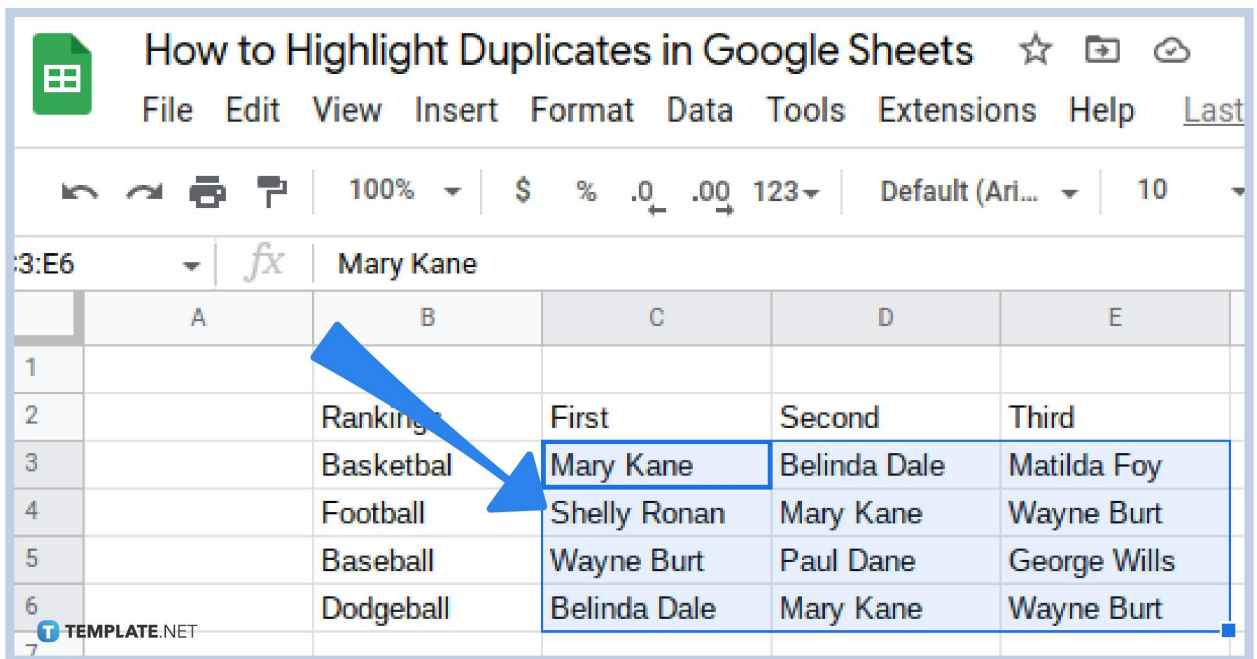

# ● **Step 1. Highlight Cells**

When it comes to finding duplicates in a spreadsheet, you can do so in one go without having to format the cell's appearance and look for it manually. Finding duplicates can help you organize or even remove duplicates. Start by highlighting the cells in a specific range.

### **Step 2. Click on Format**

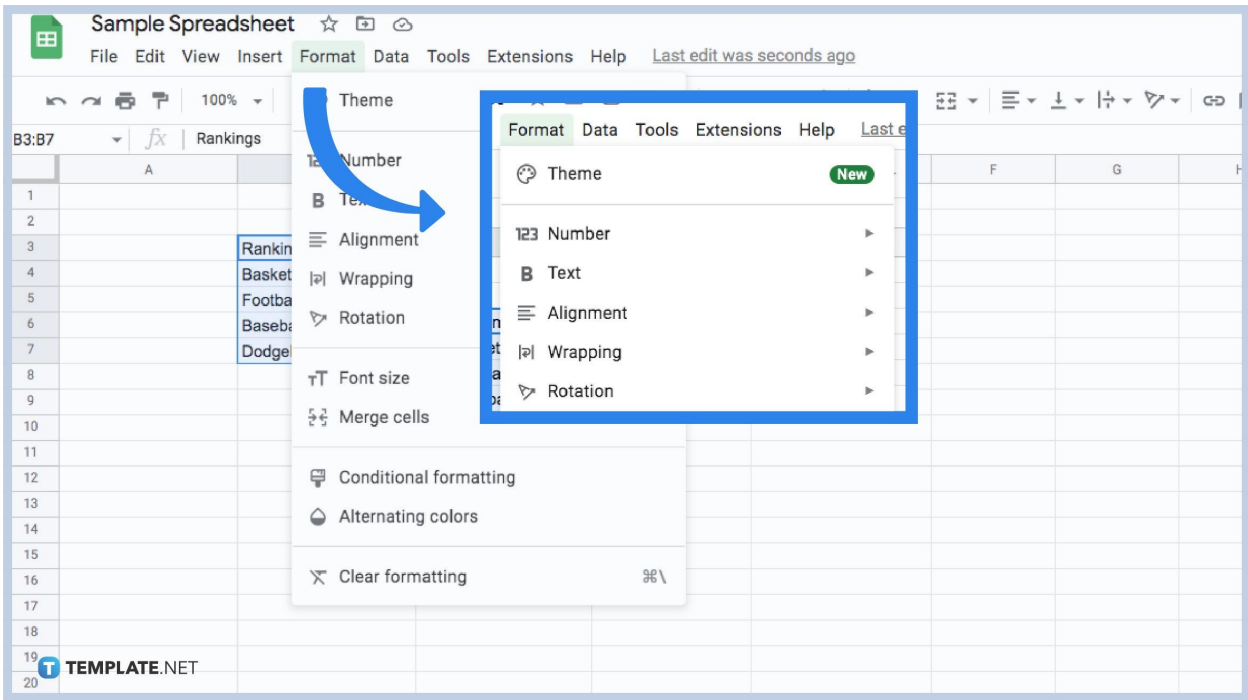

Move your cursor to the menu and click on the word 'Format'. Once you click it, you will see a drop-down.

# **Step 3. Click Conditional Formatting and Add Another Rule**

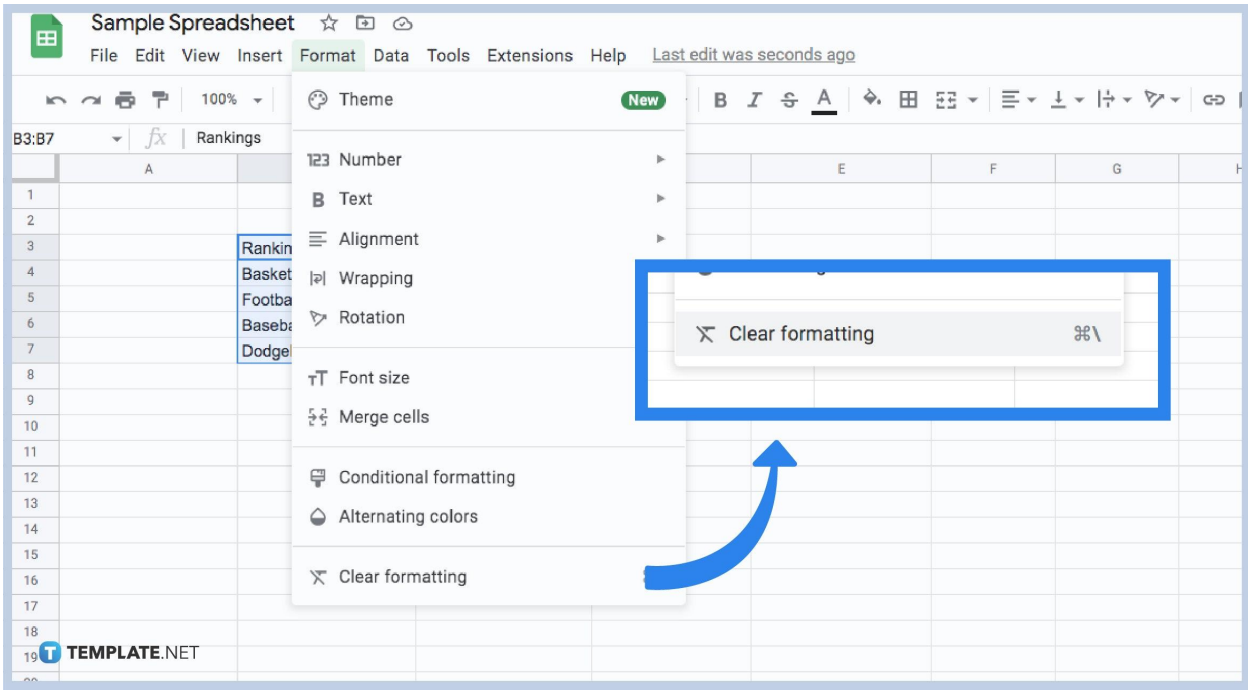

Click on Conditional formatting in the drop-down column. This will open a window and from there, you click on Add another rule.

### **Step 4. Click on 'Format cells if' and 'Custom formula is'**

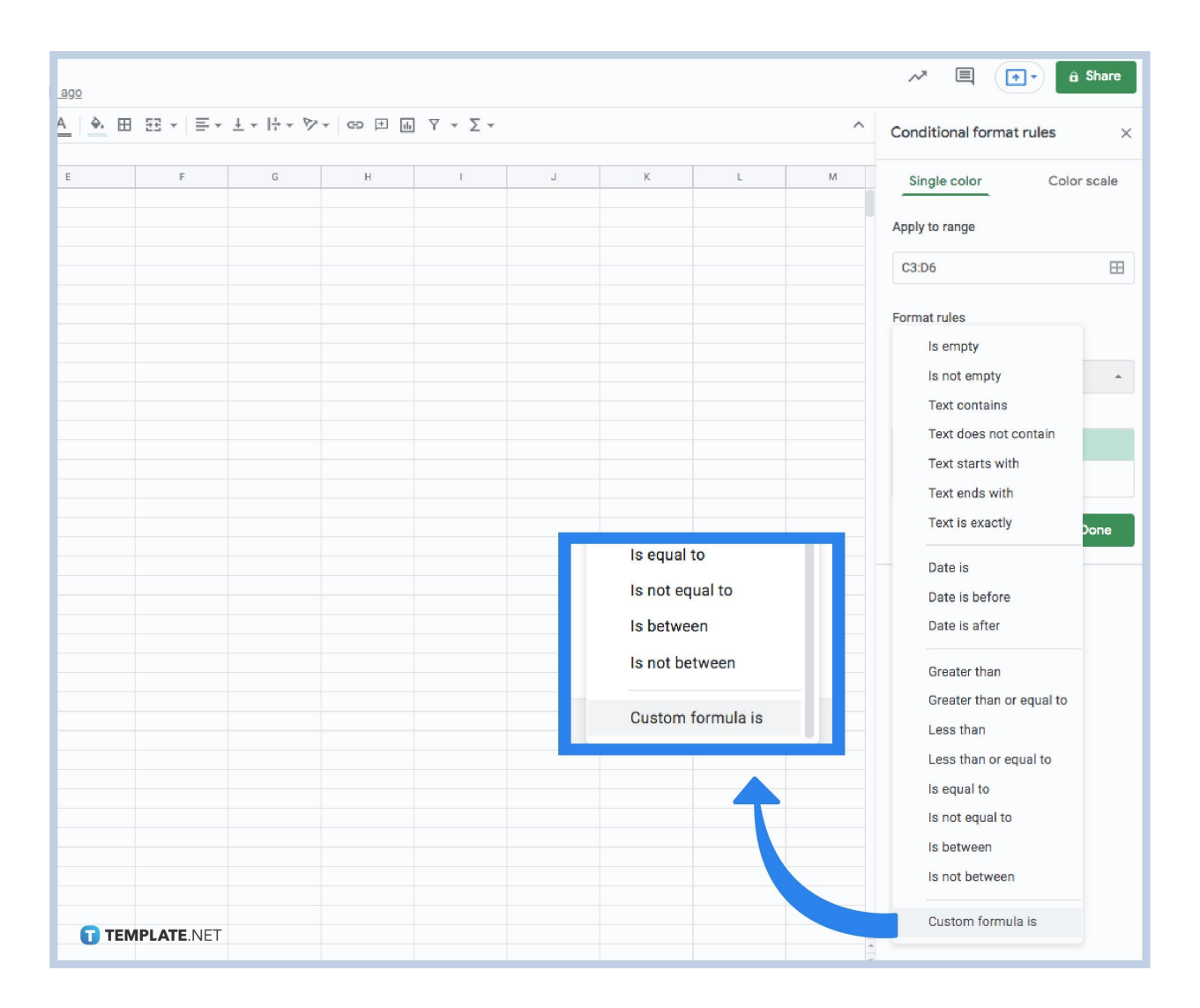

Next up is clicking on 'Format cells if' and 'Custom formula is' so that you can specify what sort of duplicate you will be highlighting. Then you can enter the =COUNTIF formula.

## **Step 5. Choose Formatting Style Options**

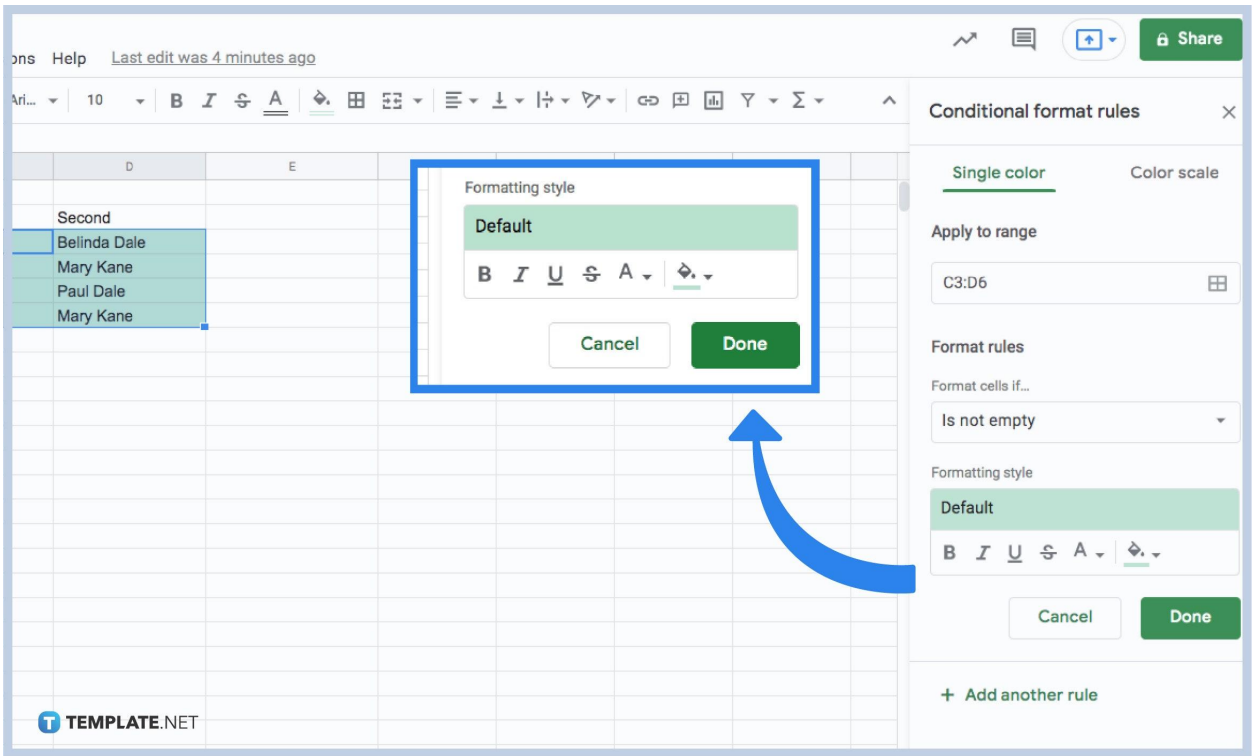

Lastly, you can pick how you want to highlight duplicates. Just choose 'Formatting style options' and place your preferences. Then click Done. This will highlight the duplicate values and consecutive duplicates in every cell with a colour sequential.

#### **How can I make sure the highlighted range is correct in Google Sheets?**

When you are trying to highlight duplicates in a range in Google Sheets, you can make sure it is correct with the 'Apply to range' section.

#### **Is there a shortcut key to press on when you want to highlight duplicates in Google Sheets?**

No, there are no known shortcut keys for automatically highlighting duplicates in Google Sheets.

### **Do I need to manually update every time a new duplicate is made in Google Sheets?**

No, the best part is that they automatically get highlighted every time a new duplicate is added in Google Sheets even if they are in multiple columns and rows.